Notification of appointment as a reviewer is sent to the user by email, and is also displayed in the OJS Personal Account.

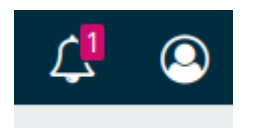

To go to the material for review, click on the title of the notification

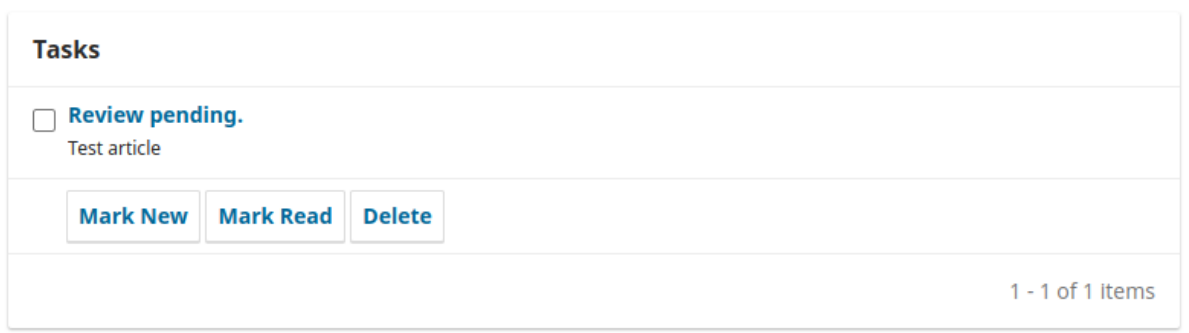

 $\pmb{\times}$ 

# Or click the View button in your Personal Account

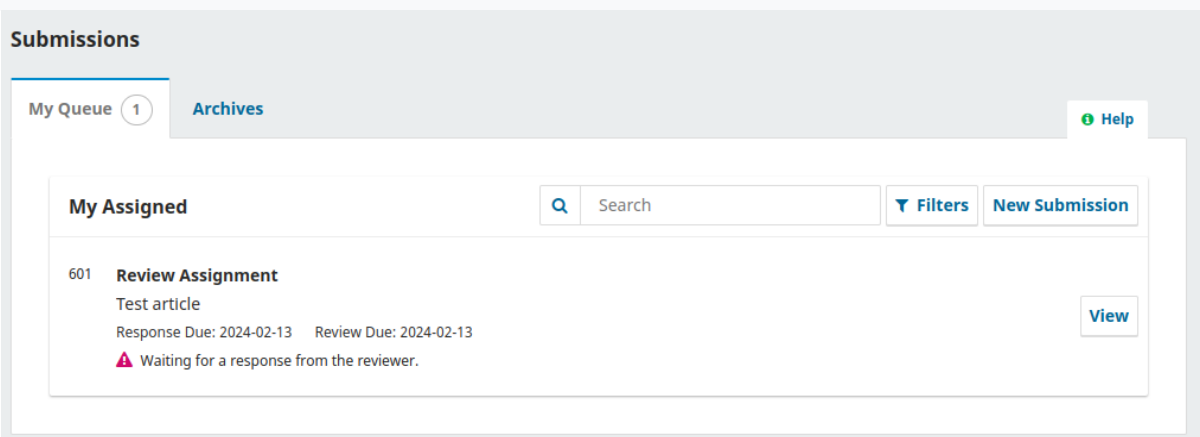

## The first review step displays the review request, article title, abstract, review type, and timeline.

### **Request for Review**

You have been selected as a potential reviewer of the following submission. Below is an overview of the submission, as well as the timeline for this review. We hope that you are able to participate.

**Article Title** 

Test article

**Abstract** 

**Test article** 

**Review Type** Anonymous Reviewer/Anonymous Author

The reviewer has the opportunity to agree to the review rules or refuse

**About Due Dates** 

√ Yes, I agree to have my data collected and stored according to the privacy statement.

Accept Review, Continue to Step #2 **Decline Review Request** 

The second step allows you to review the guide required for familiarization.

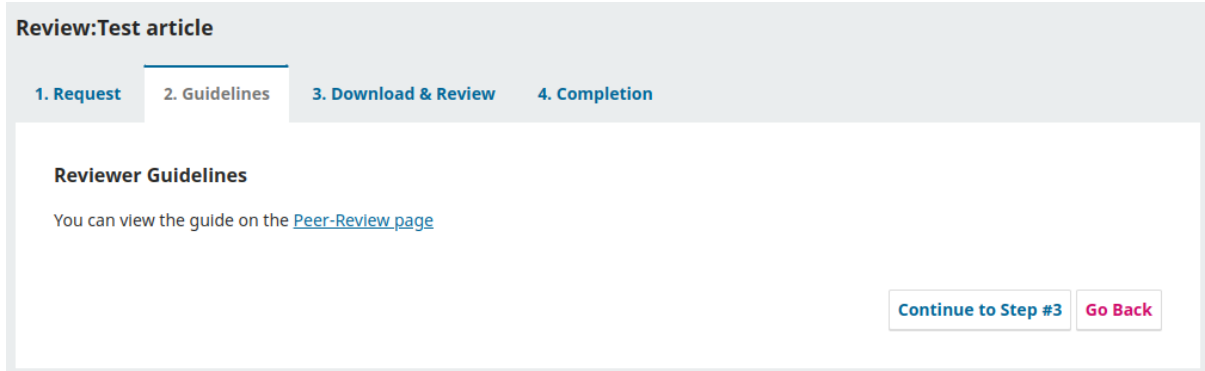

In the third step the reviewer has the opportunity to download the article, write a text review, or attach his own file.

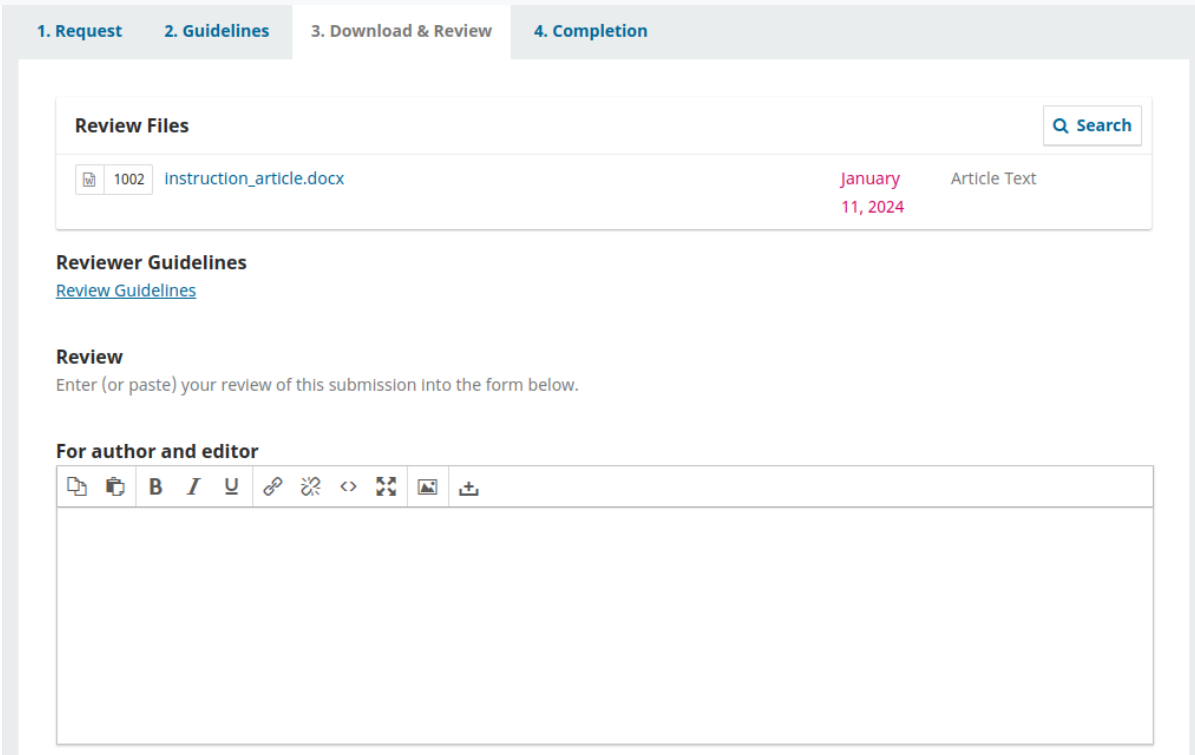

## Attaching a file is realized by clicking the **Upload file** button

#### **Upload**

Upload files you would like the editor and/or author to consult, including revised versions of the original review file(s).

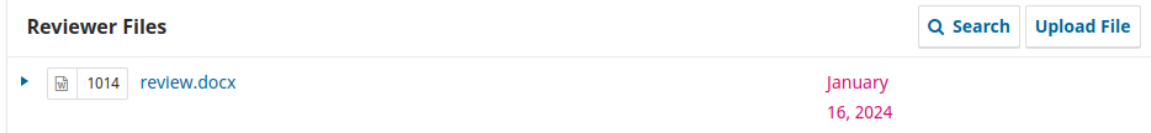

The final action is a recommendation for acceptance of the article, revision, etc. After which you can complete the review by sending it to the editor of the journal. If the review is not yet completed, click on the **Postpone** until later button.

#### **Recommendation**

Select a recommendation and submit the review to complete the process. You must enter a review or upload a file before selecting a recommendation.

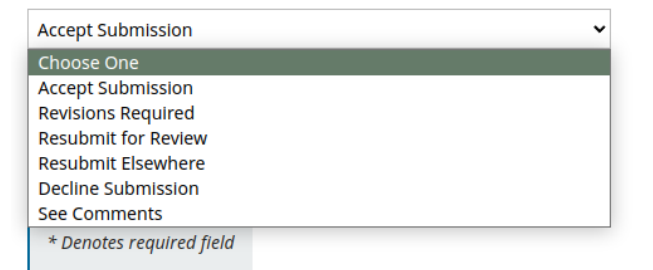

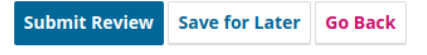

The reviewer's decision will be sent by email and to the personal account of the journal editor.